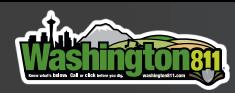

## ITIC MOBILE FOR IPHONE

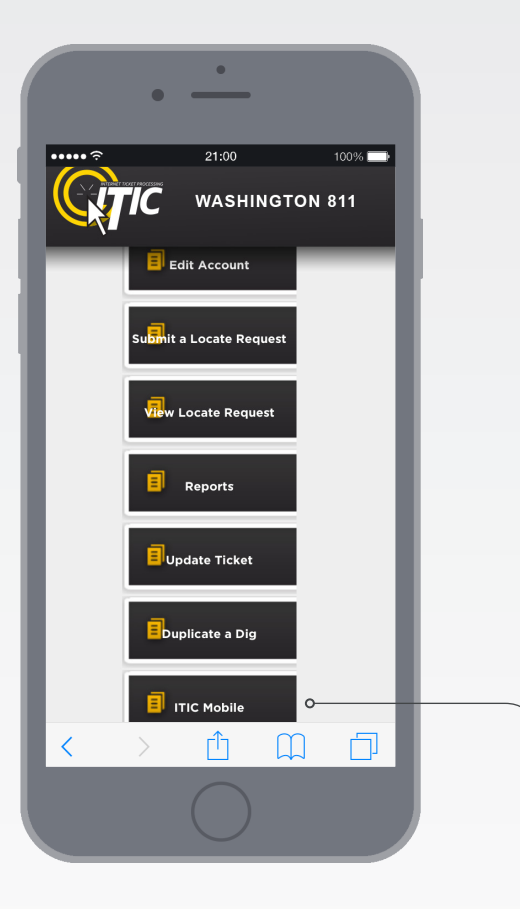

**1.** Log in to ITIC on your mobile device's web browser and click the button labeled ITIC Mobile. -

2. On the bottom of the next page click **SAVE**. This will allow your mobile device to store your login and contact information. Then click **CONTINUE.** 

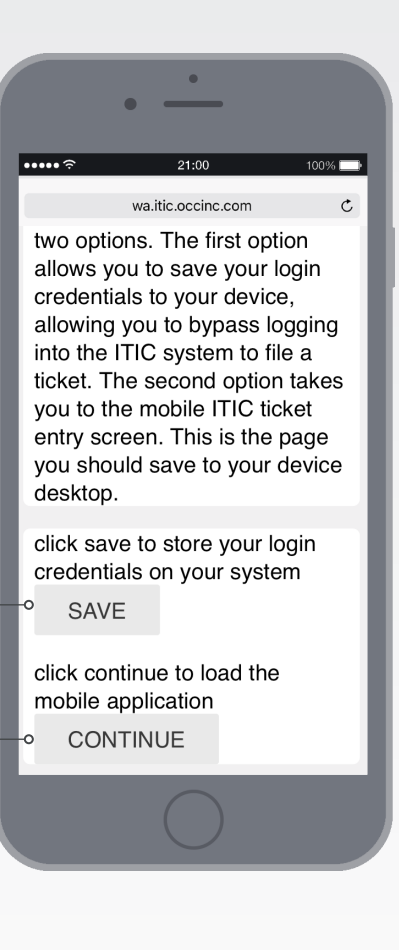

3. This will take you to the ITIC Mobile Login Screen. of This is where you will create your shortcut icon.

4. Click the menu button at the bottom-center of the screen. Then click "Add to Home Screen".\*

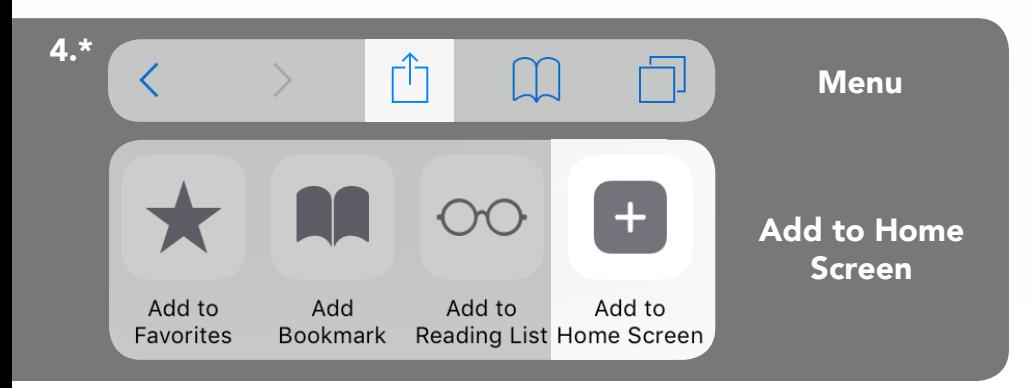

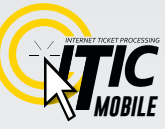

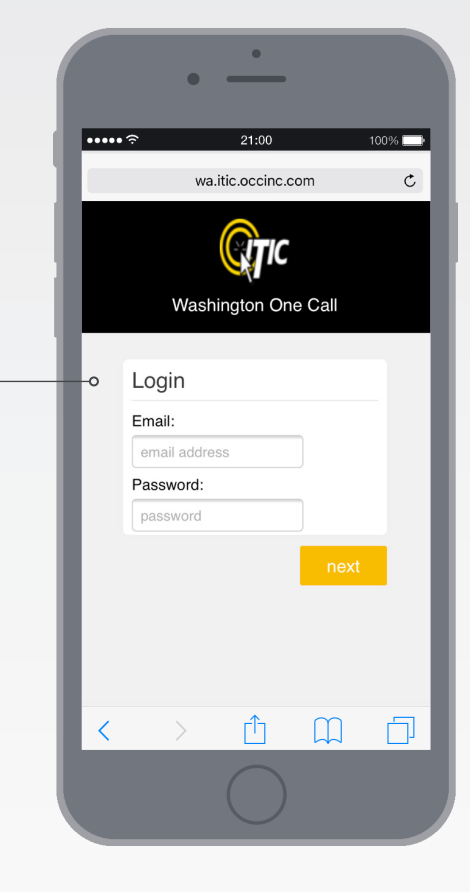

**5.** Choose a name for the icon, then click "Add". This will place a shortcut icon on your phone's home screen, which will provide immediate access to ITIC Mobile.

Once you have created your shortcut icon you can easily access ITIC Mobile. When you first launch ITIC Mobile you will be prompted to login.

Use your same Login and Password that you use for the desktop version of ITIC. If you clicked SAVE earlier (see Step 2), ITIC Mobile will save your login & password after you log in for the first time.

Click NEXT, and start filing your tickets!

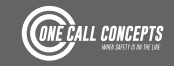